# **Section 1. Interface for Managing Product Stock (Back Office)**

**On this page:**

- [Back Office Inteface](#page-0-0)
- [1\) Search for you products using filters](#page-1-0)
- [2\) Manage data views](#page-1-1)
- [3\) Quickly create a collection](#page-1-2)
- [4\) Manage each product separately](#page-1-3)
- [5\) Manage products via bulk operations](#page-2-0)

#### <span id="page-0-0"></span>**Back Office Inteface**

If you are permitted to add and manage products in Cutwise, you can manage products via the web interface. To do this, follow these steps:

- 1. Log in to Cutwise using the [authorization form](https://cutwise.com/api/oauth/v2/auth/login). You should have the membership corresponding permissions for adding and managing products.
	- If you do not have the permissions, please [contact us.](mailto:support@cutwise.com)
- 2. Go to the products management page, for example (colorless diamonds):<https://cutwise.com/catalog/diamond-colorless/edit>

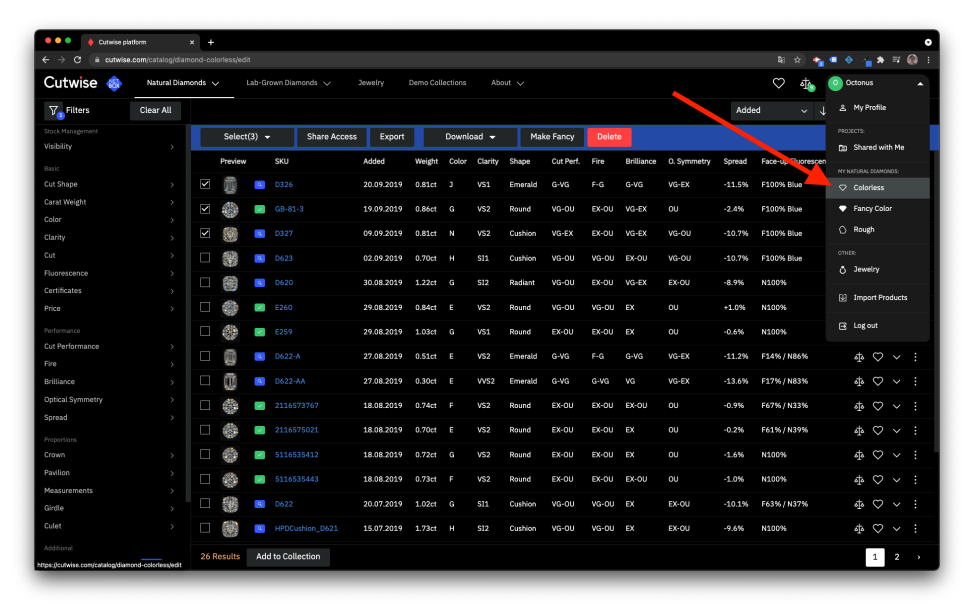

3. This page lists all the products added by you sorted by the date they were added to Cutwise (colorless only - for managing different types of products, such as jewelry, you need to go to the corresponding page).

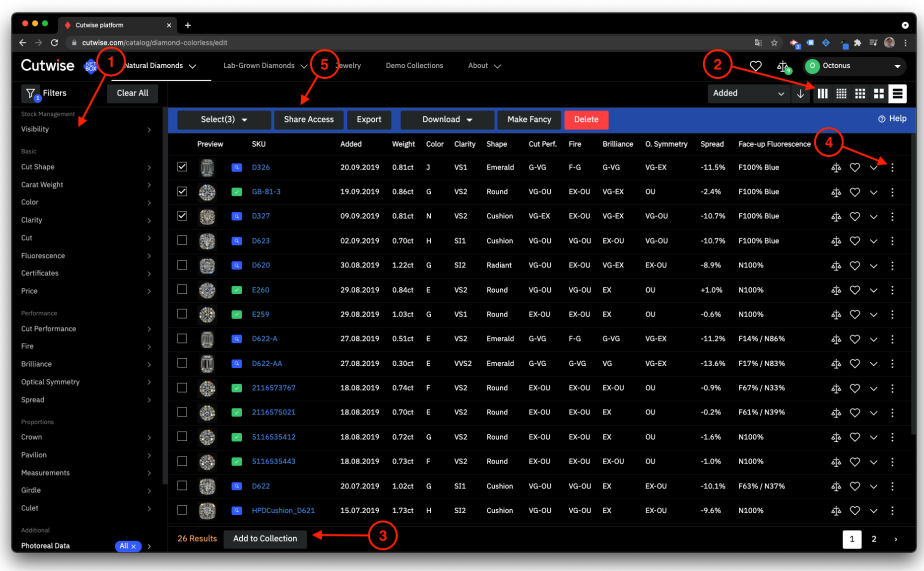

### <span id="page-1-0"></span>**1) Search for you products using filters**

Just like in the shared catalog:

Your browser does not support the HTML5 video element

### <span id="page-1-1"></span>**2) Manage data views**

For example, switch to tiles or combo table view for the products:

Your browser does not support the HTML5 video element

#### <span id="page-1-2"></span>**3) Quickly create a collection**

**A** Important! There is a limitation: you can include only up to 100 products in a collection.

Your browser does not support the HTML5 video element

## <span id="page-1-3"></span>**4) Manage each product separately**

To do this, select the context menu next to the product. The following operations are available:

**Edit** - Go to the product editing page.

**Share Access** - Go to the product access management.

**Export** - Export product information.

**Send To RapNet** - Send the product to RapNet.

**Make Fancy** - Make the product Fancy Color.

**Delete** - Delete product.

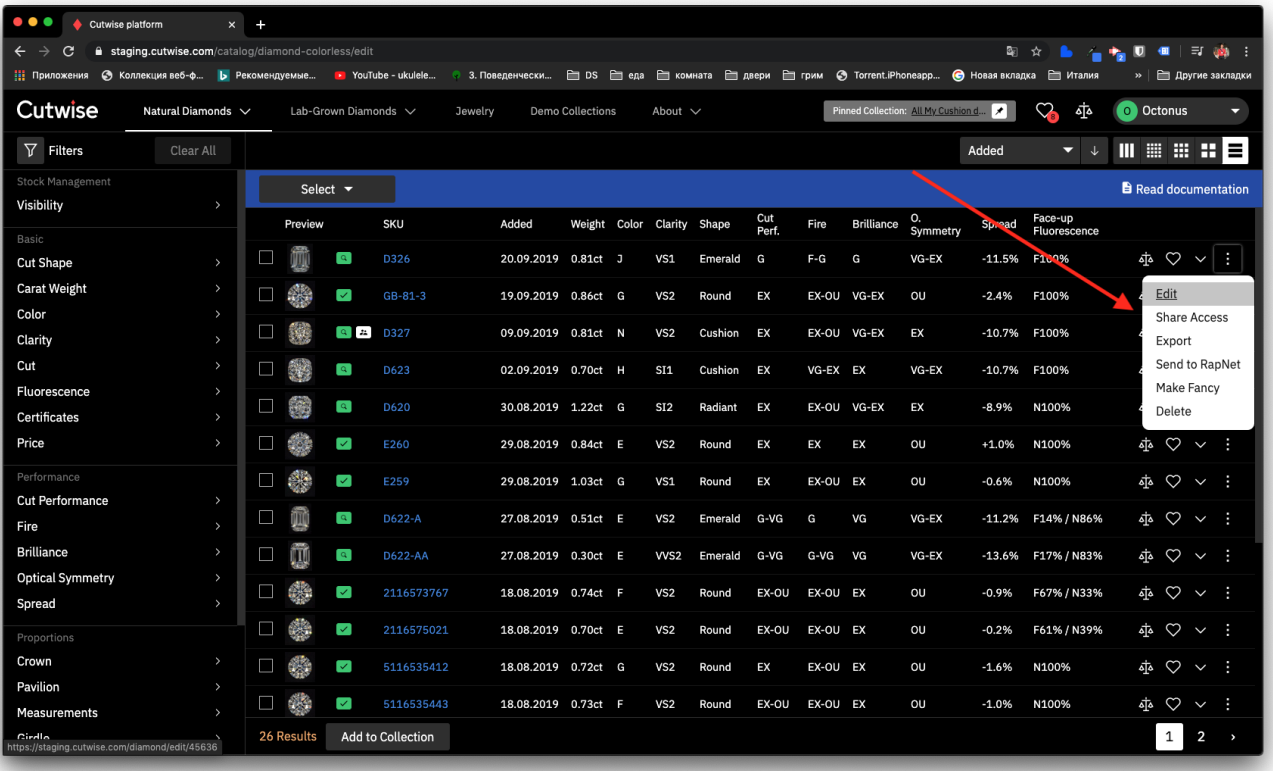

### <span id="page-2-0"></span>**5) Manage products via bulk operations**

This is the main panel for managing products. The following operations are available:

**Select** - The element for quick selection of products presented on the page (you can also use the checkboxes to select several products) for bulk managing.

**Share Access** - Initiate access management for all selected products.

**Export** - Export information on all selected products.

**Download** - download diamonds media files (.mp4 and .jpg).

**Make Fancy** - Make all selected products Fancy Color.

**Delete** - Delete all selected products.

Your browser does not support the HTML5 video element